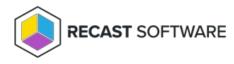

# Applications

Last Modified on 06.23.25

# View Application Catalog

The Recast Management Server **Applications** page displays Application Manager's entire catalog, as well as any custom applications you add. The applications available for you to deploy are determined by your Application Manager licensing. For more information, see Application Manager Catalog.

The Recast Catalog tab displays AM-supported applications. The My Catalog tab lists your custom applications.

| Applicati      | ons                                                           |                |                      |                        |                                                                                                    |
|----------------|---------------------------------------------------------------|----------------|----------------------|------------------------|----------------------------------------------------------------------------------------------------|
| Recast Catalog | 🗄 My Catalog                                                  |                |                      |                        |                                                                                                    |
| Q Microsoft    | ×                                                             |                |                      | + Add Custom           | Application Ø                                                                                                    |
| Vendor         | Application                                                   | Date Added 🔅 🔸 | Deployment processes | Version to be Deployed | Actions                                                                                                    |
| 😫 Microsoft    | Microsoft Visual Studio 2022<br>Enterprise (Current)          | 3/26/2025      | 0                    | v17.13.35919.96        | Provide the second second seco |
| 📢 Microsoft    | Microsoft Visual Studio 2022<br>Professional (Current)        | 3/26/2025      | 0                    | v17.13.35919.96        | Peploy                                                                                                    |
| Microsoft      | Definition updates for<br>Windows Defender Antivirus<br>(x64) | 3/26/2025      | 0                    | v1.425.250.0           | P Deploy                                                                                                    |

Application information:

- Vendor
- Application name
- Date Added: Sorted by most recent release date by default
- Deployment Processes: Click the number link to view deployment processes that include the application
- Version to be Deployed
- Actions
  - Deploy an application immediately
  - Remove an application from a deployment process
  - Delete an application

Add Custom Application

Starting with Recast Software Version 5.9.2502, you can add your own custom applications to Application Manager and include them in deployment processes, just as you do for applications from the Recast Catalog. Any custom application you add is only available within your own tenant and cannot be accessed by other Application Manager customers.

To add a custom application:

1. On the Recast Management Server Applications page, click the My Catalog tab.

TIP: You can also add a custom application when you select applications for a new deployment process .

#### 2. Click Add Custom Application.

| Recast Catalog | 🗄 My Catalog |              |                      |                        |               |
|----------------|--------------|--------------|----------------------|------------------------|---------------|
| Q Search       |              |              |                      | + Add Custor           | m Application |
| /endor ↑       | Application  | Date Added 🔅 | Deployment processes | Version to be Deployed | Actions       |
| Recast         | Agent        | 2/18/2025    | 0                    | v5.9.123               | 🔊 Deploy 🚥    |

3. In the side panel that opens, add the UNC path to the application's installation media location. Ensure that all required installation files and subfolders are located in the specified location before starting the install. Recast Proxy service user accounts must have Modify permissions for the specified UNC path.

Use a folder structure that will support new versions as well as other languages and architectures for the same application.

Recommended Format: \\ServerName\Folder\PublisherName\ProductName\Version\Architecture\Language

4. Define the application information by adding the following:

- Publisher
- Application Name
- Version
- Architecture
- Language

**NOTE**: When Application Manager finds an existing custom application with a matching Publisher, Application Name, Architecture and Language, it will create a new version of that custom application. If the existing custom application is included in a deployment process, the new version will be deployed automatically according to the deployment process settings.

5. Add the **Setup File Name**. The setup file must be a Windows installer file (.msi extension) or an executable file on the device where the application deployment will occur (.exe, .cmd or. bat extension). If the setup file is a Windows installer file, add the **MSI Product Code**.

6. Define the installation by entering an Install Command (required) and an Uninstall Command (optional).

7. Click Add Rule to add MSI, File or Registry detection rule details.

To learn more about detection rule types, see Aapo Kettunen's blog post: Choosing Detection Rules for Win32 Apps in Intune

#### MSI Detection Rule

- MSI Product Code
- MSI Product Version Check: When enabled, enter the Operator (Equal, Not Equal, Greater Than, Less Than, Greater Than Or Equal, Less Than Or Equal) and Value

#### File Detection Rule

- Path
- File or Folder
- **Detection Method** (File exists, File version, or Path exists): For File Version only, enter the **Operator** (Equal, Not Equal, Greater Than, Less Than, Greater Than Or Equal, Less Than Or Equal) and **Value**
- Associated with a 32-bit app on 64-bit clients: Set to 'No' by default

#### **Registry Detection Rule**

- Key Path
- Value Name
- Detection Method (Reg Value, Reg Value Exists): For Reg Value, enter the Data Type (String, Integer, Version) and Operator
  - String Operators (Equal, Not Equal)
  - Integer & Version Operators (Equal, Not Equal, Greater Than, Less Than, Greater Than Or Equal, Less Than Or Equal)
- Associated with a 32-bit app on 64-bit clients: Set to 'No' by default

Once you have added a custom application in Application Manager, you're ready to deploy it as you would any application from the Recast Catalog. See Add an Application to a Deployment Process.

# Deploy Application

Application Manager can deploy applications concurrently in ConfigMgr and Intune environments.

To deploy an application from the **Applications** page:

- 1. On the **Applications** page, search for the application to deploy.
- 2. Click the **Deploy** button to the right of the application.

#### **Applications**

| Recast Catalog | 🗄 My Catalog                                                  |                |                      |                        |                |
|----------------|---------------------------------------------------------------|----------------|----------------------|------------------------|----------------|
| Q Microsoft    | ×                                                             |                |                      | + Add Custom           | Application    |
| Vendor         | Application                                                   | Date Added 🔅 🕴 | Deployment processes | Version to be Deployed | Actions        |
| 📢 Microsoft    | Microsoft Visual Studio 2022<br>Enterprise (Current)          | 3/26/2025      | 0                    | v17.13.35919.96        | \$₽ Deploy ··· |
| K Microsoft    | Microsoft Visual Studio 2022<br>Professional (Current)        | 3/26/2025      | 0                    | v17.13.35919.96        | 🔊 Deploy 🚥     |
| Microsoft      | Definition updates for<br>Windows Defender Antivirus<br>(x64) | 3/26/2025      | 0                    | v1.425.250.0           | P Deploy ····  |

If the application is already included in an existing deployment process, the Reimport Application side panel will open.

If the application is not already included in a deployment process, clicking **Deploy** will open a panel where you can add or edit a deployment process.

To deploy an application from the **Deployment Processes** page:

- 1. On the **Deployment Processes** page, search for an existing deployment process to edit.
- 2. Click on a number in the Applications column.

| Deployme                                                | ent Processe                      | es           |                |              |                    | Add Deployment Process |
|---------------------------------------------------------|-----------------------------------|--------------|----------------|--------------|--------------------|------------------------|
| Q Search                                                | 0:                                |              |                |              |                    |                        |
| Deployment<br>Process                                   | † Environment                     | Applications | Date Processed | Status       | Total Process Time | Actions                |
| Recast Software<br>Recast Agent<br>(English) (x64)      | cmcbhekps01.contoso.com           | 1            | 10/28/2024     | ✓ Successful | 0 Days             | View Details •••       |
| Recast Software<br>Right Click Tools<br>(English) (x86) | CA1 Entra RMS App<br>Registration | 1            | Never          | Paused       | 0 Days             | View Details           |

3. In the **Select Application(s)** side panel that opens, click the checkbox to the left of the application to add.

4. Click Save & Close.

|    | applications              |                            |                         |                        |
|----|---------------------------|----------------------------|-------------------------|------------------------|
|    | Adobe Adobe Digital Edi   | itions en-US X86 🛞 ( 🌃 Add | obe Adobe Connect app   | nication en-US X86 (8) |
|    |                           |                            |                         |                        |
| Q, | Search                    | Ċ                          |                         |                        |
|    | Vendor †1                 | Application 12             | Deployment<br>Processes | Version †3             |
|    | 1BitSquared               | KiCad (x86)                | 0                       | 6.0.11                 |
|    | 1BitSquared               | KiCad (x64)                | 0                       | 7.0.10                 |
|    | 247TailorSteel            | Sophia                     | 0                       | 4.304.1.0              |
|    | 2BrightSparks     Ptd Ltd | SyncBackFree               | 0                       | 11.2.33.0              |
|    | 2BrightSparks<br>Ptd Ltd  | CMake 3.28 (x86)           | 0                       | 3.28.2                 |
|    | 2BrightSparks<br>Ptd Ltd  | CMake 3.28 (x64)           | 0                       | 3.28.2                 |
|    | 2BrightSparks<br>Ptd Ltd  | CMake 3.28 (ARM64)         | 0                       | 3.28.2                 |
| 10 | • items per page          | e 1-10 of 2949             | Previ                   | ious Next              |
| 10 | • • Items per pag         | e 1-10 of 2945             | Previ                   | ous                    |

# **Reimport Applications**

If a deployment process is deleted and recreated, or an application is accidentally deleted from your Configuration Manager console, you can reimport an application version without the need to wait until a new version is published in the Application Manager catalog. Reimporting an application removes it, and any deployments that include it, from Configuration Manager. The application and deployments are then recreated using the current Application Manager deployment process settings.

You can reimport applications from either the **Applications** page or the **Deploy Process Details** page in your Recast Management Server.

To reimport an application:

Applications

1. On the **Applications** page, click the **Deploy** button to the right of the application to reimport.

| Recast Catalog | H My Catalog                                                  |                |                      |                        |               |
|----------------|---------------------------------------------------------------|----------------|----------------------|------------------------|---------------|
| Q Microsoft    | ×                                                             |                |                      | + Add Custom           | Application   |
| Vendor         | Application                                                   | Date Added 🛈 👎 | Deployment processes | Version to be Deployed | Actions       |
| 📢 Microsoft    | Microsoft Visual Studio 2022<br>Enterprise (Current)          | 3/26/2025      | 0                    | v17.13.35919.96        | ঞ্চি Deploy 🚥 |
| 📢 Microsoft    | Microsoft Visual Studio 2022<br>Professional (Current)        | 3/26/2025      | 0                    | v17.13.35919.96        | ঞ্চি Deploy 🚥 |
| Microsoft      | Definition updates for<br>Windows Defender Antivirus<br>(x64) | 3/26/2025      | 0                    | v1.425.250.0           | 🔊 Deploy 🚥    |

**TIP**: You can also find the **Reimport Applications** option on the **Deployment Process Details** page by clicking the vertical ellipsis to the right of the Settings cog.

| Deployment Process Details                        |                                 |                                                           |          | ×                                              |
|---------------------------------------------------|---------------------------------|-----------------------------------------------------------|----------|------------------------------------------------|
| Recast Software Rec<br>1 environment   1 applicat | a <b>st Agent (English) (</b> x | x64)                                                      |          | ✓ Successful 💽 Run                             |
| 1 environment                                     | 1 applicatio                    | on 🖍 edit<br>tware Recast Agent (English) (x64) en-US X64 |          |                                                |
| 1 Deployment                                      | Duration                        | Release date +1 Days                                      | +2 Days  | ර් හි : Week Month<br>රී Reimport Applications |
| Recast Software Recast Agent<br>(English) (x64)   | Total: 0 Days                   | +                                                         | . E Bujs | Delete Deployment Process                      |
| 1. Deploy to All Non-El Devices (                 | Immediately •                   |                                                           | _        | Þ                                              |

2. In the **Reimport Application** side panel that opens, choose whether to redownload the application version from the Application Manager catalog.

#### 3. Click Reimport Application(s).

| 1 application                                                                                                    |                               |
|----------------------------------------------------------------------------------------------------|-------------------------------|
| Recast Software Recast Agent (English) (x64) en-US X64                                                                                                    | :                             |
| eimporting the application(s) removes the existing appli<br>onfiguration Manager. Then the application(s) and deplo<br>urrent deployment process configuration. |                               |
| Warning: Performing this action will erase any manual change                                                                                                    | s you've made, including any  |
| eployment(s) created in Configuration Manager.                                                                                                    |                               |
| /ould you also like to force redownload of the applic<br>ecast Application Catalog?                                                                             | ation installation media from |
| ,                                                                                                    | ation installation media from |

### **Update Application Versions**

You can deploy an application to only devices that have a previous version installed by creating an application-specific collection in Configuration Manager using a query. You can then specify the application-specific collection as a target collection for a deployment process in Application Manager.

#### Create an Application-specific Collection

To create an application-specific collection in Configuration Manager:

- 1. On the Configuration Manager **Membership Rules** page, create a new device collection and add a query rule.
- 2. Specify a query name and click **Edit Query Statement**.
- 3. On the **Criteria** tab, add a new criterion with the following properties:
  - Criterion Type: Simple value
  - Where: Installed Software Product Name
  - Operator: is like
  - Value: Specify the application name. You can add a wildcard character (%) at the beginning and/or at the end of the application name to find all application versions.

application name to find an application versions.

**NOTE**: You can find a list of product names in your environment by clicking the **Value** button in the Criterion Properties window. The list might not contain all products. The full list can be found on the **Count of all instances of software registered with Add or Remove Programs** report. If the application name in the Application Manager catalog does not exactly match the name in the product list, use the name from the **Value** list or the report.

#### Example collection for Google Chrome:

| Device Collections 7 items                                                                                   | 🛐 AM - Google Chrome Properties                                                                                                    | $\times$        |
|----------------------------------------------------------------------------------------------------|----------------------------------------------------------------------------------------------------|-----------------|
| AM - Google Chrome Query Statement Properties                                                                | Collectic Criterion Properties<br>General                                                                                                    | ×               |
| General Criteria Joins You can specify criteria to narrow the query and limit the results that are returned. | General<br>Memb<br>Vou c<br>colled<br>only ti<br>Griterion Properties                                                                                                    | es.<br>e<br>add |
| Crteria: 🔆 🕅 🗙 🕅 <table-cell> 🕨</table-cell>                                                                 | Criterion Type:     Simple value     ✓       Memb     Where:     Installed Software - Product Name       Pute     Select       Operator:     Is like       Value:     Google Chrome %.       Ut     Type: String       Value     Ar       qt     cc | ><br>hat<br>His |
| Show Query Language OK Cancel                                                                                | Occu<br>OK Cancel<br>OK Cancel                                                                                                    | pply            |

### Create an Application-specific Deployment Process

To create an application-specific deployment process:

1. On the Application Manager **Deployment Processes** page, click **Add Deployment Process** or modify an existing process.

2. In the **Select Application(s)** side panel that opens, select only the application you want deploy. Click **Next**.

3. Name the deployment process and click **Next**.

4. Add the previously created collection as the target collection and configure a deployment schedule. Make sure that the deployment type is **Required**.

5. If desired, create an additional Available type deployment for all users/devices so that the application can be installed

from the Software Center to devices without a previous version.

6. Save the deployment process and click **Run**.

#### Example deployment process for Google Chrome:

| 1 application 🧪 edit                        |               |   |                      |         |         |         |
|---------------------------------------------|---------------|---|----------------------|---------|---------|---------|
| Google Chrome for Business 64-bit en-US X64 |               |   |                      |         |         |         |
|                                             |               |   |                      |         |         |         |
|                                             |               |   |                      |         |         |         |
| Deployment Process                          | Duration      |   | Release date +1 Days | +2 Days | +3 Days | +4 Days |
| - Count Charge (a Davis of the              | Table Dame    |   |                      |         |         |         |
| Google Chrome for Business 64-bit           | Total: 2 Days | + |                      |         |         |         |
| 1. Deploy to AM - Pilot (j)                 | Immediately   | • |                      |         |         |         |
|                                             |               |   | •                    |         |         |         |
| Delay 2 days                                | 2 Days        | • | ① 2 Day Delay        |         |         |         |
| 2. Deploy to AM - Google Chrome ④           | Immediately   | • |                      | 0       |         |         |
|                                             |               |   |                      |         |         |         |
| 3. Deploy to All Users (                    | Immediately   | • |                      | B       |         |         |
|                                             |               |   | 4                    |         |         |         |

## Manage Applications

You can manage the applications included in a deployment process straight from the Application Manager **Deployment Processes** page.

Click on a number in the Applications column to view, add or remove applications. The list of applications is searchable and sortable.

#### **Deployment Processes**

| Q Search                                                | 0:                                  |              |                |              | +                  | Add Deployment Proces |
|---------------------------------------------------------|-------------------------------------|--------------|----------------|--------------|--------------------|-----------------------|
| Deployment<br>Process                                   | Environment                         | Applications | Date Processed | Status       | Total Process Time | Actions               |
| Recast Software<br>Recast Agent<br>(English) (x64)      | Ecmcbhekps01.contoso.com            | 1            | 10/28/2024     | ✓ Successful | 0 Days             | View Details          |
| Recast Software<br>Right Click Tools<br>(English) (x86) | © QA1 Entra RMS App<br>Registration | 1            | Never          | Paused       | 0 Days             | View Details          |

### Sort the Application List

By default, the application list is sorted in ascending order, first by vendor and secondly by application name. Where sorting is applied, the selected options appear next to the column header label.

To sort the application list differently:

1. Click on a column header one or more times to cycle through and select sorting options.

2. Click Save & Close.

|    | pplications                | litions en-US X86 🛞 🚺 Ad | laha Adaha Cannast an   | plication on-LIS V96 @ |
|----|----------------------------|--------------------------|-------------------------|------------------------|
|    |                            | DC (MUI) (x64) mul X64 🛞 | tope Adobe Connect ap   | plication en-03 x80 @  |
| Q, | Search                     | Ċ                        |                         |                        |
|    | Vendor †1                  | Application 12           | Deployment<br>Processes | Version †3             |
|    | 1BitSquared                | KiCad (x86)              | 0                       | 6.0.11                 |
|    | 1BitSquared                | KiCad (x64)              | 0                       | 7.0.10                 |
|    | 247TailorSteel             | Sophia                   | 0                       | 4.304.1.0              |
|    | 2BrightSparks<br>Ptd Ltd   | SyncBackFree             | 0                       | 11.2.33.0              |
|    | A 2BrightSparks<br>Ptd Ltd | CMake 3.28 (x86)         | 0                       | 3.28.2                 |
|    | 2BrightSparks<br>Ptd Ltd   | CMake 3.28 (x64)         | 0                       | 3.28.2                 |
|    | 2BrightSparks<br>Ptd Ltd   | CMake 3.28 (ARM64)       | 0                       | 3.28.2                 |
| 10 | • items per pag            | je 1-10 of 294           | 9 📕 Prev                | ious Next              |

## Add an Application to a Deployment Process

To add an application:

1. In the **Select Application(s)** side panel, click the checkbox to the left of the application to add.

2. Click Save & Close.

### Remove an Application from a Deployment Process

To remove an application:

1. In the **Select Application(s)** side panel, click the **X** to the right of the application to remove it.

2. Click Save & Close.

# Remove/Delete Application

On the **Applications** page, you can remove or delete an application. When you remove an application, the deployment process will no longer install newer versions of the application. If you remove the only application included in the deployment process, the deployment process itself will be deleted. Old versions of the application will remain in Configuration Manager.

## Remove an application from a deployment process

To remove a Recast Catalog application or a custom application from a deployment process, click the ellipsis ( ...) to the right of an application and choose **Remove application from deployment processes**.

| Applications   |                                                        |                |                      |                          |                     |  |  |  |
|----------------|--------------------------------------------------------|----------------|----------------------|--------------------------|---------------------|--|--|--|
| Recast Catalog | 🗄 My Catalog                                           |                |                      |                          |                     |  |  |  |
| ۹ Microsoft    | ×                                                      |                |                      | + Add Custom Application |                     |  |  |  |
| Vendor         | Application                                            | Date Added 🔅 🔸 | Deployment processes | Version to be Deployed   | Actions             |  |  |  |
| 📢 Microsoft    | Microsoft Visual Studio 2022<br>Enterprise (Current)   | 3/26/2025      | 0                    | v17.13.35919.96          | ঞ Deploy ····       |  |  |  |
| Microsoft      | Microsoft Visual Studio 2022<br>Professional (Current) | 3/26/2025      | 0                    | × Remove from d          | eployment processes |  |  |  |

**NOTE**: You can also remove an application from the **Deployment Processes** page.

## Delete a custom application

When you delete a custom application, it is removed from the Recast Management Server database and from any deployment processes. If you delete the only application included in the deployment process, the deployment process itself is deleted.

To delete a custom application, on the **My Catalog** tab, click the ellipsis (...) to the right of a custom application and choose **Delete application**.

#### **Applications**

| Q Search |             |                |                      | + Add Custom Application |                                                                                                    |  |
|----------|-------------|----------------|----------------------|--------------------------|----------------------------------------------------------------------------------------------------|--|
| Vendor 🕇 | Application | Date Added (i) | Deployment processes | Version to be Deploy     | ed Actions                                                                                                    |  |
| Recast   | Agent       | 2/18/2025      | 0                    | v5.9.123                 | Provide the second second seco |  |
|          |             |                |                      | × Remove fr              | om deployment process                                                                                                    |  |
|          |             |                |                      | 🏥 Delete app             | olication                                                                                                    |  |

Copyright © 2025 Recast Software Inc. All rights reserved.